# **trivum: Verwenden eines NAS**

# **trivum: Using a NAS**

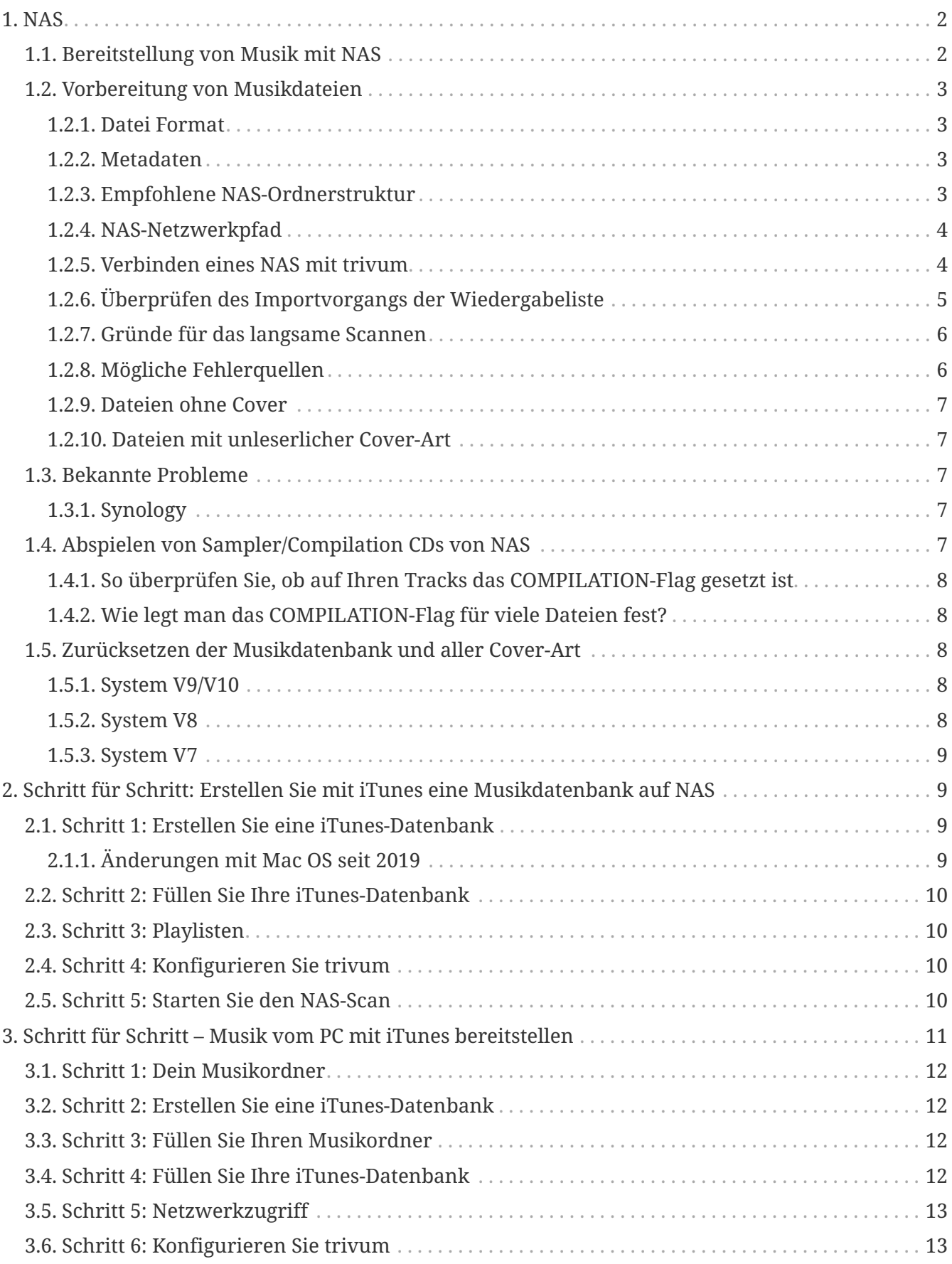

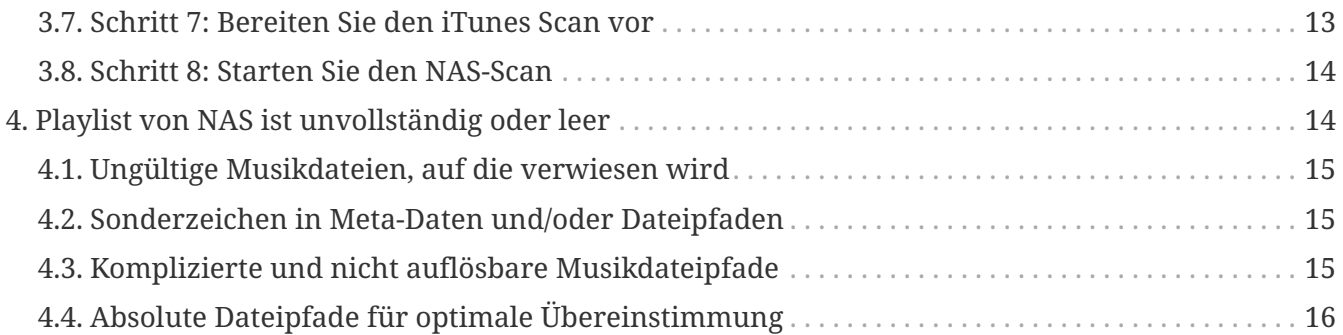

# <span id="page-1-0"></span>**1. NAS**

Ein NAS-Gerät ist ein mit einem Netzwerk verbundener Computer, der anderen Geräten im Netzwerk nur dateibasierte Datenspeicherdienste bereitstellt. Obwohl es technisch möglich ist, andere Software auf einem NAS-Gerät auszuführen, ist es nicht als Universalserver konzipiert. Beispielsweise verfügen NAS-Einheiten normalerweise nicht über eine Tastatur oder ein Display und werden über das Netzwerk gesteuert und konfiguriert, häufig unter Verwendung eines Browsers.

NAS-Systeme enthalten eine oder mehrere Festplatten, die oft in logischen, redundanten Speichercontainern oder RAID angeordnet sind.

NAS verwendet dateibasierte Protokolle wie

- NFS (auf UNIX-Systemen beliebt),
- SMB/CIFS (Server Message Block/Common Internet File System) (verwendet mit MS Windows-Systemen),
- AFP (verwendet mit Apple Macintosh Computern), oder
- NCP (wird mit OES und Novell NetWare verwendet).

NAS-Einheiten beschränken Clients selten auf ein einziges Protokoll. (siehe: Wikipedia: NAS)

### <span id="page-1-1"></span>**1.1. Bereitstellung von Musik mit NAS**

*Allgemeine Empfehlungen:*

- Stellen Sie auf Ihrem NAS die gesamte Musik über einen Ordner und eine Netzwerkfreigabe namens Musik bereit.
- Unterhalb der Musik sollten die Künstlerordner aufgelistet sein.
- Ordnen Sie diese Netzwerkfreigabe auf Ihrem PC durch ein kurzes Mapping zu

net use Y: \\192.168.1.250\music

oder auf Ihrem Mac über eine kurze Volume-Referenz.

## <span id="page-2-0"></span>**1.2. Vorbereitung von Musikdateien**

### <span id="page-2-1"></span>**1.2.1. Datei Format**

- unterstützte Musikdateien
	- MP3
	- FLAC
	- M4A
- unterstützte Playlist-Dateien
	- .M3U
- unterstützte Image-Dateien (für Coverart)
	- .PNG
	- .JPG

### <span id="page-2-2"></span>**1.2.2. Metadaten**

- Vermeiden Sie insbesondere leere oder unvollständige Metadaten
	- leerer Künstlername
	- leerer Albumname
	- leerer Titelname
- Stellen Sie beim Kauf von Musikdateien aus dem Internet sicher, dass sie Metadaten zu Künstler, Album und Titelnamen enthalten
- Achten Sie beim Importieren von CDs auf ein NAS darauf, eine Software oder einen Dienst zu verwenden, der automatisch Informationen zu Interpret, Album und Titelnamen in die Musikdateien schreibt, idealerweise auch Album-Cover-Bilder

*Sie können die Metadaten mit folgenden Tools überprüfen:*

- iTunes (kostenlose Software von Apple) Klicken Sie mit der rechten Maustaste auf einen beliebigen Titel, wählen Sie "Get Info" und prüfen Sie, ob Künstler, Album und Titelname nicht leer sind
- [MP3Tag](https://www.trivum-shop.de/support/docs/en/tools-overview.html) (Freeware)

Führen Sie dieses Tool aus, laden Sie einen beliebigen Albumordner auf Ihr NAS und überprüfen Sie es dass Künstler-, Album- und Titelnamendaten ausgefüllt sind

### <span id="page-2-3"></span>**1.2.3. Empfohlene NAS-Ordnerstruktur**

Beispiel: Wenn es eine NAS-Maschine mit dem Namen "mynas" gibt, wird dies empfohlen:

- Geben Sie einen Freigabenamen "music" an, der einen Ordner "music" exportiert
- Erstellen Sie einen Ordner "playlist" innerhalb von "music"
- Erstellen Sie Ordner mit allen Künstlernamen in "music"
- Innerhalb dieser Künstlerordner sollten sich Albumordner und darin die eigentlichen Musikdateien befinden
- Erstellen Sie optional eine iTunes-Datenbank innerhalb von "music"

Wenn Sie die NAS-Freigabe bei trivum eingeben, wird es so aussehen

smb://mynas/music

und alle weiteren Ordnerpfade werden so aussehen

```
 smb://mynas/music/playlist - may contain .m3u files
 smb://mynas/music/Abba - first artist folder
smb://mynas/music/Abba/The Album - first album folder
 smb://mynas/music/Abba/The Album/Eagle.mp3 - music file
```
#### <span id="page-3-0"></span>**1.2.4. NAS-Netzwerkpfad**

- Das NAS hat innerhalb des SMB-Netzwerks einen symbolischen Namen, im Folgenden Maschinenname genannt
- Innerhalb des NAS muss es einen anderen symbolischen Namen für einen Ordner geben, den so genannten Freigabenamen
- Beide sind in einem langen Namen zusammengefasst, dem Netzwerkpfad

smb://MyLivebook/music

Das bedeutet: Auf der Maschine "MyLivebook" gibt es einen Ordner mit dem Namen "music".

### <span id="page-3-1"></span>**1.2.5. Verbinden eines NAS mit trivum**

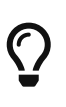

Versuchen Sie immer, mindestens eine Musikdatei auf dem NAS zu speichern, bevor Sie das NAS mit trivum integrieren. Dadurch wird überprüft, ob das NAS so konfiguriert ist, dass es überhaupt Speicherplatz bereitstellt.

- 1. Suchen Sie den Netzwerkpfad Ihres NAS-Musikordners.
- 2. Erstellen Sie eine neue Freigabe
	- a. System V9/V10:
		- i. Öffnen Sie das trivum Multiroom Setup (Webkonfiguration)
		- ii. Musik/Musik auf NAS/Netzwerkfreigabe hinzufügen
	- b. System V8:
		- i. Öffnen Sie das trivum Multiroom Setup Tool
		- ii. Klicken Sie auf Datenbank & Medien Netzwerkfreigabe hinzufügen
- c. System V7:
	- i. Klicken Sie auf Streaming Bibliothek
- 3. Geben Sie einen NAS-Ordnerpfad ein. Sie können es wie folgt eingeben:

"\\nasaddress\sharename" oder "smb://nasaddress/sharename". zum Beispiel:

\\192.168.1.250\music oder smb://192.168.1.250/music

Geben Sie bei Bedarf eine Arbeitsgruppe, einen Benutzernamen und ein Kennwort für diese Freigabe ein. Details finden Sie in der Administrationsoberfläche Ihres NAS-Geräts.

- 1. Über freigegebene Ordner von Windows-Computern:
	- a. Bei Windows 7 ist ein nicht leerer Benutzername und ein Passwort erforderlich, auch wenn es nur ein Dummy ist.
	- b. Bei Windows 10 muss ein vollständiges Windows-Konto mit nicht leerem Passwort verwendet werden, um den Zugriff auf die Freigabe einzuschränken, und bei trivum konfiguriert werden. Außerdem ist V9.36 oder höher erforderlich, um das SMB3-Protokoll zu unterstützen. In der Windows Defender Firewall müssen Sie ggf. den Zugriff für den Registrierungsdienst ("Anmeldedienst") in den Firewall-Einstellungen aktivieren. Wenn das nicht funktioniert, deaktivieren Sie die Firewall.
- 2. Testen Sie den Zugriff auf das NAS, indem Sie auf "Musikindex aktualisieren" oder "Alle erneut scannen" klicken
- 3. Drücken Sie wiederholt die Schaltfläche "Aktualisieren" (2 oder 3 Pfeile in einem Kreis), um Statusaktualisierungen anzuzeigen.
	- Wenn Sie die Meldung "scanning files" sehen, funktioniert der Zugriff.
	- Wenn Sie "no access" sehen, überprüfen Sie, ob Ihr NAS-Pfad und alle anderen Daten korrekt sind. Stellen Sie außerdem sicher, dass Sie nach smb: die Schrägstriche "/" verwenden, nicht jedoch "\".

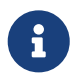

Damit die Verbindung zwischen NAS und trivum dauerhaft funktioniert, müssen Sie eine feste IP in der Administrations-GUI des NAS konfigurieren.

### <span id="page-4-0"></span>**1.2.6. Überprüfen des Importvorgangs der Wiedergabeliste**

Sie können überprüfen, was der Server während des Playlist-Imports im Detail macht, indem Sie die URL /print/scanner-trace in der Web-GUI des Servers öffnen. Suchen Sie nach Zeilen wie

```
m3u.noacc: - Datei unter diesem Dateinamen nicht gefunden
 m3u.fuzz: - Playlist-Eintrag stimmt mit Fuzzy-Namensvergleich überein
 m3u.remap: - Playlist-Eintrag stimmt mit neu zugeordnetem Pfadnamen überein
 m3u.miss: - Eintrag kann nicht mit Tracks in der Datenbank abgeglichen werden
```
Beim Scannen eines NAS kann eine Liste mit ungültigen Musikdateien erstellt werden. Das heisst

• Auf die Musikdatei kann nicht zugegriffen werden

- die Musikdatei enthält leere oder unvollständige Metadaten (siehe Vorbereitung von Musikdateien)
- ein iTunes Track Mismatch
- Nicht unterstützter Playlist-Dateityp (siehe Dateiformat)
- M3U-Wiedergabeliste stimmt nicht überein
- Dateien ohne Cover Art
- Dateien mit unleserlicher Cover-Art

### <span id="page-5-0"></span>**1.2.7. Gründe für das langsame Scannen**

Überprüfen Sie gründlich, ob Ihr NAS redundante Tracks enthält, d. h. dieselben Interpreten- /Album-/Tracknamen-Einheiten, die in mehreren Musikdateien gespeichert sind, möglicherweise in verschiedenen Ordnern, möglicherweise mit unterschiedlichen Formaten (wie .MP3 und .FLAC). Dies kann auch zu Playlist-Nichtübereinstimmungen führen.

### <span id="page-5-1"></span>**1.2.8. Mögliche Fehlerquellen**

#### **itunes Track-Mismatch**

trivum erhält eine Liste von Titeln aus der iTunes-Datenbank und versucht, diese Titel in seiner eigenen Datenbank zu finden. Diese Übereinstimmung basiert auf Künstlername, Albumname und Titelname oder auf dem Musikdateipfad. Mögliche Gründe, warum der Abgleich fehlschlägt, können sein:

- Die iTunes-Datenbank enthält Verweise auf Dateien auf einem anderen NAS oder einen anderen Pfad im NAS oder sogar lokale Dateien auf einem PC oder Mac, der nicht mit dem NAS in Verbindung steht
- Künstler-, Album- oder Titelname oder der Musikdateipfad enthalten Sonderzeichen. trivum versucht, diese Zeichen zu konvertieren, aber das wird nicht immer funktionieren
- derselbe Titel wird zweimal in der iTunes-Datenbank aufgeführt und verweist auf zwei verschiedene Musikdateien. trivum verwendet die erste Auflistung. Weitere Einträge werden übersprungen
- Titel mit einem Format, das von trivum nicht gelesen werden kann (z. B. Videodateien), sollten nicht zur iTunes-Datenbank hinzugefügt werden

Wenn eine iTunes-Wiedergabeliste Titel in trivum vermisst, sind die Gründe immer nicht übereinstimmende Titel in der iTunes-Datenbank.

#### **M3U-Wiedergabeliste stimmt nicht überein**

trivum liest auf dem NAS gefundene .M3U-Dateien und versucht, die Einträge in diesen Dateien nach Interpretenname, Titelname und Musikdateipfad abzugleichen. Mögliche Gründe, warum der Abgleich fehlschlägt, können sein:

• Interpreten-, Album- oder Titelname oder der Musikdateipfad enthalten Sonderzeichen. trivum versucht, diese Zeichen zu konvertieren, aber das wird nicht immer funktionieren.

• Musikdateien werden in einer komplizierten, nicht standardmäßigen Verzeichnisstruktur mit zu vielen Verzeichnissen gespeichert. Die empfohlene Struktur auf einem NAS sieht folgendermaßen aus:

/Musik/Künstlername/Albumname/Titelname

wobei "music" der vom NAS exportierte Freigabename ist. Wenn sich zwischen "music" und dem Künstlernamen weitere Ordner befinden, versucht trivum zwar, den Pfad abzugleichen, aber das wird nicht immer funktionieren.

Wenn eine .M3U-Playlist-Datei viele Fehler produziert: Öffnen Sie sie mit einem Texteditor und prüfen Sie die Einträge auf Plausibilität. Wenn sich beispielsweise alle Einträge auf Musikdateien beziehen, die auf einem völlig anderen NAS-Rechner oder -Pfad gespeichert sind, kann es nicht funktionieren.

### <span id="page-6-0"></span>**1.2.9. Dateien ohne Cover**

Normalerweise enthalten alle Dateien einer Künstler+Album-Kombination Cover-Art. Wenn dies bei einer oder mehreren Dateien nicht der Fall ist, wird die erste Datei pro Album hier aufgelistet. Dies bedeutet nicht unbedingt, dass für das Album kein Cover angezeigt wird; Wenn mindestens eine Datei innerhalb des Albums Coverbilder enthält, können Sie weitere Fehlerlisten für dieses Album ignorieren.

### <span id="page-6-1"></span>**1.2.10. Dateien mit unleserlicher Cover-Art**

Bitte überprüfen Sie die aufgelisteten Dateien mit einem Tool wie Mp3tag (kostenlose Software), wenn sie ungewöhnlich große Cover-Art-Dateien oder Dateien mit einem Bildtyp enthalten, der nicht .jpeg oder .png ist.

## <span id="page-6-2"></span>**1.3. Bekannte Probleme**

### <span id="page-6-3"></span>**1.3.1. Synology**

Stellen Sie sicher, dass wirklich ein "Volume" definiert ist. Es kann vorkommen, dass bei einem neuen NAS kein Volume definiert wird, aber das NAS erlaubt, Shares zu definieren, die jedoch unbrauchbar sind, da ohne Volume kein Speicherplatz vorhanden ist.

## <span id="page-6-4"></span>**1.4. Abspielen von Sampler/Compilation CDs von NAS**

Musikalben, die Titel vieler verschiedener Künstler enthalten, werden Zusammenstellungen genannt. Wenn Sie diese von einem NAS in das trivum MusicCenter-System importieren, müssen Sie darauf achten, dass alle Musikdateien Ihrer Zusammenstellungsalben als Zusammenstellungen gekennzeichnet sind, d. h. in ihren Metafeldern das COMPILATION-Flag gesetzt haben. Das trivum MusicCenter erkennt dann als Zusammenstellung markierte .MP3-, .M4A- und Flac-Dateien und bietet die Titel dieser Alben korrekt gruppiert in der Visualisierung an.

### <span id="page-7-0"></span>**1.4.1. So überprüfen Sie, ob auf Ihren Tracks das COMPILATION-Flag gesetzt ist**

- 1. Führen Sie das Werkzeug Mp3Tag aus
- 2. Wählen Sie einen Kompilierungsordner Ihres NAS aus
- 3. Klicken Sie auf einen der aufgelisteten Musiktitel
- 4. Wählen Sie Ansicht Erweiterte Tags
- 5. Suchen Sie nach einem Feld COMPILATION
	- Wenn das Feld nicht angezeigt wird, ist das Flag nicht gesetzt

Zumindest für MP3-Dateien geht das auch mit iTunes. Wählen Sie in iTunes Titeldetails aus und suchen Sie nach dem Kontrollkästchen Compilation.

### <span id="page-7-1"></span>**1.4.2. Wie legt man das COMPILATION-Flag für viele Dateien fest?**

Es wird empfohlen, dass Sie Ihre NAS-Ordner so organisieren, dass alle Compilation-Albumordner in einem großen Stammordner namens Compilations abgelegt werden.

- 1. Führen Sie das Werkzeug Mp3Tag aus
- 2. Wählen Sie diesen Stammordner mit allen Ihren Kompilierungen aus.
- 3. Wählen Sie ALLE Titel, indem Sie STRG + A drücken
- 4. Ansicht auswählen Erweiterte Tags
	- Wenn COMPILATION nirgendwo angezeigt wird
		- a. Wählen Sie Feld hinzufügen (Sternsymbol)
		- b. Wählen Sie das Feld COMPILATION
		- c. Geben Sie 1 als Wert ein
- 5. Speichere alle Titel

## <span id="page-7-2"></span>**1.5. Zurücksetzen der Musikdatenbank und aller Cover-Art**

Dies kann in einigen seltenen Fällen hilfreich sein, beispielsweise wenn das Cover nach einem Software-Update nicht auf dem Player-Bildschirm erscheint, obwohl ein normaler Neuscan ausgewählt wurde.

### <span id="page-7-3"></span>**1.5.1. System V9/V10**

Klicken Sie auf Musik/Musik auf NAS/Erweiterte Optionen/Datenbank löschen

### <span id="page-7-4"></span>**1.5.2. System V8**

Klicken Sie auf Datenbank & Medien – Datenbank – Zurücksetzen

### <span id="page-8-0"></span>**1.5.3. System V7**

Klicken Sie auf Streaming - Coverart - Coverart-Cache löschen

Klicken Sie nach dem Zurücksetzen der Datenbank auf Alle erneut scannen.

• Der gesamte NAS-Inhalt wird vollständig erneut eingelesen, was viel länger dauert als ein normaler erneuter Scan.

## <span id="page-8-1"></span>**2. Schritt für Schritt: Erstellen Sie mit iTunes eine Musikdatenbank auf NAS**

Dies ist eine Schritt-für-Schritt-Anleitung zum Erstellen einer iTunes-Datenbank direkt auf einem NAS, die trivum lesen kann, um Wiedergabelisten zu synchronisieren.

*Voraussetzungen:*

- ein NAS (in diesem Beispiel "mynas" genannt)
- Einige Musikdateien auf dem NAS sind unter smb://mynas/music verfügbar.
- iTunes
- ein trivum-Gerät
- funktionierendes Netzwerk

### <span id="page-8-2"></span>**2.1. Schritt 1: Erstellen Sie eine iTunes-Datenbank**

Erstellen Sie eine neue iTunes-Datenbank im Musikordner auf dem NAS

- 1. Stellen Sie sicher, dass iTunes nicht ausgeführt wird
- 2. \* Windows \*: Halten Sie SHIFT gedrückt und klicken Sie doppelt auf das iTunes Icon
- 3. **Mac**: ALT gedrückt halten und auf das iTunes-Icon klicken
	- Sie sollten ein Popup "Select iTunes Database" sehen
- 4. Wählen Sie: Neue Datenbank erstellen
- 5. Wählen Sie als Zielordner den NAS-Musikordner aus
	- iTunes erstellt einen Datenbankordner innerhalb von /music, der einige Dateien enthält, von denen die wichtigste iTunes Library.xml ist

Wenn Sie die .xml-Datei nicht auf dem NAS finden, sondern eine .itl-Datei, aktivieren Sie diese Option in iTunes: "Einstellungen/Erweitert/XML der iTunes-Bibliothek mit anderen Anwendungen teilen".

### <span id="page-8-3"></span>**2.1.1. Änderungen mit Mac OS seit 2019**

• Es gibt kein iTunes mehr, sondern die Music.app.

• Diese App schreibt eine .xml-Datei nicht mehr automatisch, Sie können sie jedoch manuell exportieren, indem Sie den folgenden Schritt ausführen:

```
Datei/Bibliothek/Bibliothek exportieren
```
Wenn also im Folgenden auf iTunes verwiesen wird, ist damit auch die Music.app mit manuellem .xml-Export gemeint.

## <span id="page-9-0"></span>**2.2. Schritt 2: Füllen Sie Ihre iTunes-Datenbank**

Importieren Sie die Musikdateien aus dem NAS-Musikordner in die iTunes-Datenbank.

*In iTunes:*

- 1. Klicken Sie auf Datei Ordner zur Datenbank hinzufügen
- 2. Wählen Sie Ihren NAS-Musikordner
	- Alle Musikdateien aus smb://mynas/music werden jetzt von der iTunes-Datenbank referenziert

## <span id="page-9-1"></span>**2.3. Schritt 3: Playlisten**

Erstellen Sie einige Wiedergabelisten in iTunes

## <span id="page-9-2"></span>**2.4. Schritt 4: Konfigurieren Sie trivum**

Geben Sie den Netzwerkpfad in trivum ein:

- 1. Öffnen Sie das Multiroom-Setup
- 2. Klicken Sie auf **Musik/Musik auf NAS/Netzwerkfreigabe hinzufügen**
- 3. Geben Sie Ihre Netzwerkfreigabe-URL ein

```
 smb://mynas/music
```
Aktivieren Sie die Verwendung einer iTunes-Datenbankdatei:

- mit Software V9/10: Musik/Musik auf NAS/Erweiterte Optionen/iTunes DB-Wiedergabelisten verwenden
- mit Software V8: Datenbank/iTunes-Datenbankdatei/Einstellungen/iTunes-DB-Wiedergabelisten verwenden

## <span id="page-9-3"></span>**2.5. Schritt 5: Starten Sie den NAS-Scan**

*Scannen beginnen:*

Im trivum Multiroom-Setup:

- Wählen Sie Musik/Musik auf NAS/Musikindex aktualisieren
- Direkt neben dem Netzwerkfreigabepfad sollte Folgendes angezeigt werden: "Die Netzwerkfreigabe war lesbar"
- Am unteren Rand sollten Statusupdates erscheinen
- Nachdem der Scan abgeschlossen ist, sollte eine Infozeile mit Informationen zur gefundenen Datei "iTunes Library.xml" angezeigt werden.

Wenn etwas fehlt, überprüfen Sie die Struktur und den Inhalt Ihres Ordners C:\Music. Es sollte ähnlich aussehen wie:

```
EXAMPLE FOLDER STRUCTURE FOR NETWORK SHARES
      Music\iTunes 1\iTunes Library Extras.itdb
      Music\iTunes 1\iTunes Library Genius.itdb
      Music\iTunes 1\iTunes Library.itl
      Music\iTunes 1\iTunes Library.xml
      Music\u2\POP\Discotheque.mp3
      Music\u2\POP\Do you feel loved.mp3
      Music\u2\POP\Gone.mp3
      Music\sade\The Best Of Sade\Cherish The Day.mp3
      Music\sade\The Best Of Sade\Hang On To Your Love.mp3
 Musik\sade\The Best Of Sade\Is It A Crime.mp3
```
*Das heisst:*

- Es sollte Künstlerordner geben (z. B. u2 und sade)
- Innerhalb dieser Ordner sollte es Albumordner geben
- Innerhalb dieser sollte es Musikdateien geben
- Es muss ein iTunes-Datenbank-Home-Ordner "iTunes 1" vorhanden sein
- Es muss eine iTunes-Datenbank-.xml-Datei "iTunes 1\iTunes Library.xml" vorhanden sein. Diese Datei enthält Wiedergabelisteninformationen und wird von trivum auf Änderungen überprüft

Nach dem Scannen des gesamten Musikordners sollte trivum auch die iTunes-Datenbank finden und Wiedergabelisten automatisch importieren.

Darüber hinaus überprüft trivum alle 15 Sekunden, ob die iTunes-Datenbankdatei geändert wurde, sodass Änderungen in Wiedergabelisten idealerweise innerhalb einer halben Minute aktualisiert werden sollten.

# <span id="page-10-0"></span>**3. Schritt für Schritt – Musik vom PC mit iTunes bereitstellen**

Dies ist eine Schritt-für-Schritt-Anleitung zum Erstellen und Freigeben einer iTunes-Datenbank auf einem PC für Ihr trivum-Gerät.

*Voraussetzungen:*

- ein Windows-PC mit iTunes installiert
- einige Musikdateien
- ein trivum-Gerät
- funktionierendes Netzwerk

## <span id="page-11-0"></span>**3.1. Schritt 1: Dein Musikordner**

Erstellen Sie einen Musikordner auf Ihrem PC, zum Beispiel C:\Music

## <span id="page-11-1"></span>**3.2. Schritt 2: Erstellen Sie eine iTunes-Datenbank**

Erstellen Sie eine neue iTunes Datenbank in diesem Musikordner:

- 1. Stellen Sie sicher, dass iTunes nicht ausgeführt wird
- 2. Halten Sie SHIFT gedrückt und klicken Sie (doppelt) auf das iTunes-Symbol
	- Sie sollten ein Popup sehen **iTunes-Datenbank auswählen**
- 3. Wählen Sie **Neue Datenbank erstellen**
- 4. Wählen Sie Ihren Zielordner (den Musikordner, den Sie in Schritt 1 erstellt haben)
	- Die iTunes-Datenbank wird in diesem Ordner erstellt

## <span id="page-11-2"></span>**3.3. Schritt 3: Füllen Sie Ihren Musikordner**

Kopieren Sie Ihre Musikdateien in den von Ihnen erstellten Musikordner.

- Stellen Sie sicher, dass Sie Ihre Musik in einer Ordnerstruktur wie "Künstler/Album/Titelname" speichern
	- ZZ Top/Afterburner/Planet of Woman.mp3
- Stellen Sie sicher, dass Sie nur unterstützte Audiodateien (.MP3, .M4A oder .FLAC) verwenden

## <span id="page-11-3"></span>**3.4. Schritt 4: Füllen Sie Ihre iTunes-Datenbank**

Importieren Sie die Musikdateien aus Ihrem Musikordner in die iTunes-Datenbank.

*In iTunes:*

- 1. Klicken Sie auf **Datei Ordner zur Datenbank hinzufügen**
- 2. Wählen Sie Ihren Musikordner.
	- Alle Musikdateien aus Ihrem Musikordner werden jetzt von der iTunes-Datenbank referenziert

## <span id="page-12-0"></span>**3.5. Schritt 5: Netzwerkzugriff**

Machen Sie Ihren Musikordner in Ihrem Netzwerk verfügbar:

*Im Windows Explorer:*

- 1. Klicken Sie mit der rechten Maustaste auf Ihren Musikordner
- 2. Stellen Sie es im Netzwerk unter einem Freigabenamen wie "Music" zur Verfügung

## <span id="page-12-1"></span>**3.6. Schritt 6: Konfigurieren Sie trivum**

Geben Sie den Netzwerkpfad in trivum ein:

- Öffnen Sie das Multiroom-Setup
- Klicken Sie auf **Musik/Musik auf NAS/Netzwerkfreigabe hinzufügen**
- Geben Sie Ihre **Netzwerkfreigabe-URL** ein. Beispiel: Die IP Ihres PCs ist 192.168.1.89

smb://192.168.1.89/Music

• Geben Sie Arbeitsgruppe, Benutzer und Passwort ein

Über Benutzername und Passwort:

• Windows 7 erfordert, dass Sie sich mit einem Benutzernamen und einem Passwort verbinden, auch wenn die Netzwerkfreigabe dies nicht benötigt. Geben Sie also mindestens diese Daten ein:

```
Arbeitsgruppe: (leer lassen)
  Benutzer: user
  Passwort: pass
```
Die Texte "user" und "pass" sind Blindtexte, aber erforderlich, um eine erfolgreiche Windows-Freigabeverbindung zu ermöglichen. Wenn Ihre Freigabe durch einen anderen Benutzer/Passwort geschützt ist, geben Sie diesen stattdessen ein.

• Bei Windows 10 muss ein vollständiges Windows-Konto mit nicht leerem Passwort verwendet werden, um den Zugriff auf die Freigabe einzuschränken. Dann geben Sie diese Daten bei trivum ein. Darüber hinaus ist für die Unterstützung des SMB3-Protokolls V9.36 oder höher erforderlich. In der Windows Defender Firewall müssen Sie ggf. in den Firewall-Einstellungen den Zugriff für den Registrierungsdienst ("Anmeldedienst") freischalten. Wenn das nicht funktioniert, deaktivieren Sie die Firewall.

## <span id="page-12-2"></span>**3.7. Schritt 7: Bereiten Sie den iTunes Scan vor**

Aktivieren Sie den automatischen Scan der iTunes-Datenbank.

- Öffnen Sie das Multiroom-Setup
- Wählen Sie: Musik/Musik auf NAS/Erweiterte Optionen
- Aktivieren: iTunes DB-Wiedergabelisten verwenden

## <span id="page-13-0"></span>**3.8. Schritt 8: Starten Sie den NAS-Scan**

Im Multiroom-Setup:

- Klicken Sie auf: Musik/Musik auf NAS/Musikindex aktualisieren
- Direkt neben dem Netzwerkfreigabepfad sollte Folgendes angezeigt werden: war lesbar
- Am unteren Rand sollten Statusupdates erscheinen
- Nachdem der Scan abgeschlossen ist, sollten direkt neben der iTunes-Datenbankdatei Informationen angezeigt werden

Wenn etwas fehlt, überprüfen Sie die Struktur und den Inhalt Ihres Musikordners.

Es sollte ähnlich aussehen:

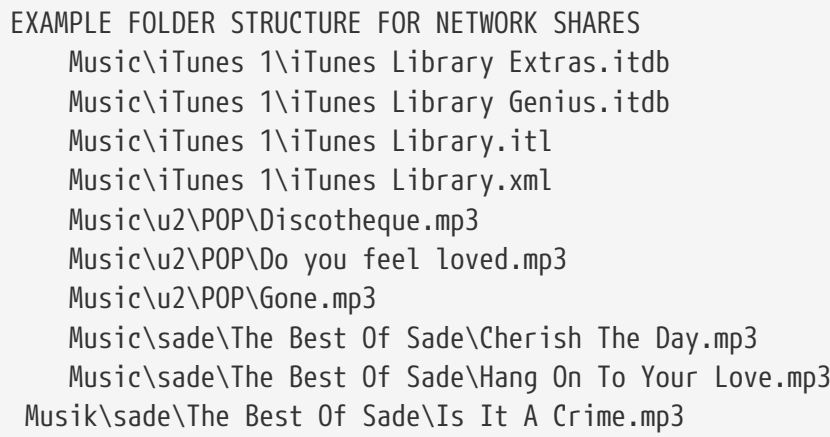

*Das heisst:*

- Es sollte Künstlerordner geben (z. B. u2 und sade)
- Innerhalb dieser Ordner sollte es Albumordner geben
- Innerhalb dieser sollte es Musikdateien geben
- Es muss ein iTunes-Datenbankordner "iTunes 1" vorhanden sein
- Es muss eine iTunes-Datenbank-.xml-Datei "iTunes 1\iTunes Library.xml" vorhanden sein. Diese Datei enthält Playlist-Informationen und wird von trivum auf Änderungen überprüft.

# <span id="page-13-1"></span>**4. Playlist von NAS ist unvollständig oder leer**

## <span id="page-14-0"></span>**4.1. Ungültige Musikdateien, auf die verwiesen wird**

Stellen Sie sicher, dass alle Musikdateien in Ihrer Playlist über nicht leere Felder für Künstler, Album und Titelname verfügen.

Wenn eines dieser Felder leer ist, wird die Musikdatei nicht zur trivum-Datenbank hinzugefügt und daher nicht in Ihrer Playlist angezeigt.

Überprüfen Sie, ob die Musikdateien Informationen über Künstler, Album und Titelnamen enthalten.

In iTunes beispielsweise klicken Sie mit der rechten Maustaste auf eine Spur und wählen Sie **Informationen abrufen**.

## <span id="page-14-1"></span>**4.2. Sonderzeichen in Meta-Daten und/oder Dateipfaden**

Interpret, Album, Titelname und/oder Pfad und Dateiname von Musiktiteln, die in der Playlist enthalten sind, sollten keine Sonderzeichen wie Umlaute, Akzente oder chinesische Zeichen enthalten. Dies kann dazu führen, dass das trivum MusicCenter diese Playlist-Einträge nicht mit Titeln abgleicht, die sich bereits in der Datenbank befinden.

### *Technischer Hintergrund:*

iTunes für Macintosh speichert Sonderzeichen in einem untypischen Nicht-Standardformat. Das trivum MusicCenter versucht dies per Fuzzy-Matching zu kompensieren, was aber nicht immer funktioniert, insbesondere nicht bei asiatischen Schriftzeichen. Versuchen Sie daher, Sonderzeichen aus Titeln zu ändern oder zu entfernen, die in Playlists aufgeführt sind, wie:

- change "ä" to "a"
- change "ó" to "o"
- Entfernen Sie chinesische Schriftzeichen

Überprüfen Sie auch den Verzeichnis- und Dateinamen auf dem NAS und ändern Sie dort auch die Zeichen. Importieren Sie dann die Titel erneut in iTunes, exportieren Sie die Wiedergabelisten erneut auf das NAS und importieren Sie sie erneut in trivum.

## <span id="page-14-2"></span>**4.3. Komplizierte und nicht auflösbare Musikdateipfade**

Prüfen Sie sorgfältig, wie Sie die NAS-Inhalte auf Ihren PC oder Ihr Notebook importieren. Achten Sie darauf, kurze und einfache Pfadnamen für alle Ihre Netzwerkfreigaben zu verwenden. Sehen Sie sich die exportierten .M3U-Wiedergabelistendateien an und überprüfen Sie, ob die Musikdateien einen einfachen, unkomplizierten Pfad haben.

*Schlechtes Beispiel:*

#EXTM3U

```
 #EXTINF:513,Planet of Women - ZZ Top
 Y:\imported CD\Music\Music\ZZ Top\Afterburner\01 Planet of Women.m4a
 #EXTINF:489,Lovely Day - Billie Holiday
 Y:\imported CD\Music\Music\Billie Holiday\Greatest Hits\Lovely Day.m4a
```
Die Playlist-Datei verweist auf Musikdateien mit sehr komplizierten Pfaden, die unter Y:\imported CD\Music\Music gespeichert sind. Der trivum-Server erhält keine Informationen über Y:\importierte CD\Music\Music, da er keinen Zugriff auf Details des PCs oder Notebooks hat und wie NAS-Freigaben darin abgebildet werden. Daher kann es den Dateipfad nicht zuordnen und muss Künstler- und Titelnamen verwenden, um Einträge aufzulösen, was sehr unzuverlässig ist.

*Gutes Beispiel:*

 #EXTM3U #EXTINF:513,Planet of Women - ZZ Top Y:\Music\ZZ Top\Afterburner\01 Planet of Women.m4a #EXTINF:489,Lovely Day - Billie Holiday Y:\Music\Billie Holiday\Greatest Hits\Lovely Day.m4a

Die Playlist-Datei verweist auf Musikdateien mit sehr einfachen Pfaden, die unter Y:\Music gespeichert sind. Der trivum-Server ist in der Lage, einen kurzen (Einzelkomponenten-)Teil wie Y:\Music zu ignorieren und Musikdateien mit dem Rest des Pfads abzugleichen, z. G. ZZ Top\Afterburner\ … vor allem, wenn der Netzwerkfreigabename von NAS auch nur Musik ist.

## <span id="page-15-0"></span>**4.4. Absolute Dateipfade für optimale Übereinstimmung**

Wenn Sie Wiedergabelistendateien erstellen, die vollständige absolute SMB-Pfadnamen enthalten, verwenden Sie die UNIX-Schrägstriche "/" (nicht die Windows-Schrägstriche "\") wie in

```
 #EXTINF:232,La Grange - ZZ TOP
  smb://RackStation/T-Drive/Musik/trivumDemo/ZZ Top/Greatest Hits/La Grange.mp3
 #EXTINF:239,Gimme All Your Lovin' - ZZ TOP
  smb://RackStation/T-Drive/Musik/trivumDemo/ZZ Top/Greatest Hits/Gimme All Your
Lovin'.mp3
  #EXTINF:254,Sharp Dressed Man - ZZ TOP
  smb://RackStation/T-Drive/Musik/trivumDemo/ZZ Top/Greatest Hits/Sharp Dressed Man.mp3
#EXTINF:123, The ue=\tilde{A} track - trivum
 smb://RackStation/T-Drive/Musik/trivumDemo/UmlautPfade/the ae=\tilde{A}¤ and oe=\tilde{A}¶ album/The
ue=\tilde{A}_{4} track.mp3
```
Dann sind die Chancen für eine vollständige Datenübereinstimmung am besten. Sonderzeichen sollten dann als UTF-8 kodiert werden, wie im letzten Track oben zu sehen ist.

Sie können auch überprüfen, was der Server während des Playlist-Imports im Detail tut, indem Sie die URL öffnen

#### /print/scanner-trace

Suchen Sie dann nach Zeilen wie:

- m3u.noacc: Datei wurde nicht unter diesem Dateinamen gefunden
- m3u.fuzz: Wiedergabelisteneintrag entspricht dem Fuzzy-Namen-Vergleich
- m3u.remap: Der Wiedergabelisteneintrag entspricht dem neu zugewiesenen Pfadnamen
- m3u.miss: Eintrag kann nicht mit Titeln in der Datenbank abgeglichen werden